# *User's Guide for*

# **MarkerMaker.com**

# **Version 2.0**

MarkerMaker.com beta Buy only performance-proven markers.

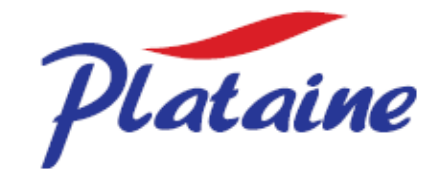

## <span id="page-1-0"></span>Important Notice

This guide is subject to the following conditions and restrictions:

This guide contains proprietary information belonging to Plataine, Inc. The information is supplied solely for the purpose of assisting properly authorized users of MarkerMaker.com.

No part of its contents may be used for any other purpose, disclosed to any person or firm or reproduced by any means, electronic or mechanical, without the express prior written permission of Plataine, Inc.

The text and graphics are for illustration purposes and reference only. The specifications which they are based on are subject to change without notice.

The software described in this document is furnished under a license. The software may be used only in accordance with the terms of that agreement.

Information in this document is subject to change without notice. Corporate and individual names and data used in examples herein are fictitious unless otherwise noted.

Copyright ©2009 Plataine, Inc. All rights reserved.

MarkerMaker.com Version 2.0

Document Version 2.0 June, 2010

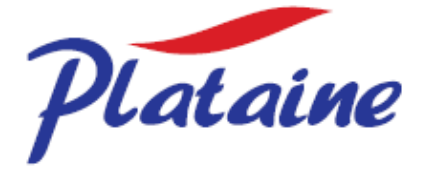

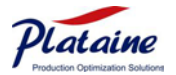

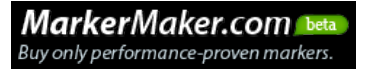

## <span id="page-2-0"></span>**Table of Content**

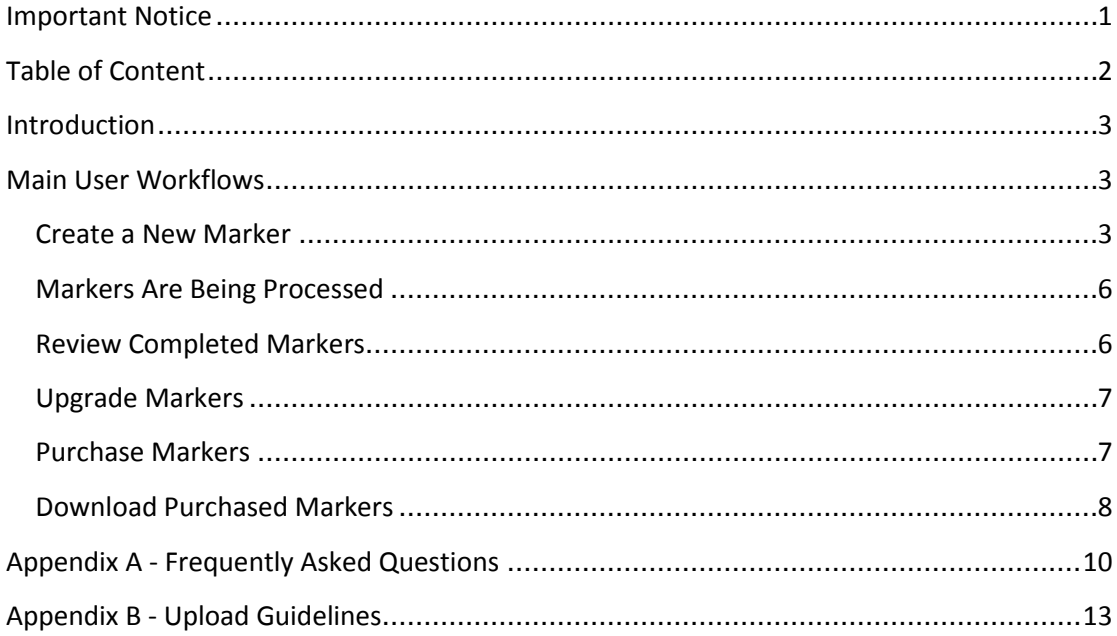

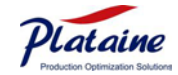

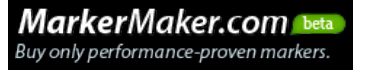

### <span id="page-3-0"></span>Introduction

MarkerMaker.com's unique service offers users the opportunity to review the marker length and efficiency prior to purchase.

This special service allows the user to determine whether the Marker meets his/her needs before making a purchase.

### <span id="page-3-1"></span>Main User Workflows

#### <span id="page-3-2"></span>**Create a New Marker**

- A. Click  $\sqrt{\mathbf{Q}_{\text{New Market}}}$  to add a new marker.
- B. Browse for the file to upload DXF /MDL formats (AccuMark formats coming soon).
- C. Under 'Add Marker' you will be asked to choose the desired Marker Type 'Ultimate Marker' (upgraded), 'Standard Marker' or 'Conversion Only' (for MDL files that need to be converted to DXF).

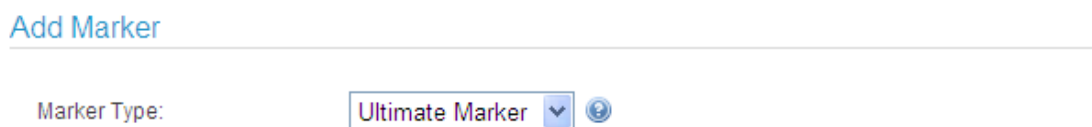

D. Fill in 'File Parameters' and 'Marker Parameters';

The file parameters will be different according to file format uploaded (MDL, DXF).

Under 'File Parameters' you can choose to use 'Multiple Sizes' (see below), according to the file you are using.

E. For assistance, see the Information icon  $\bullet$  which can be found next to most fields.

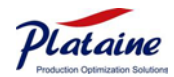

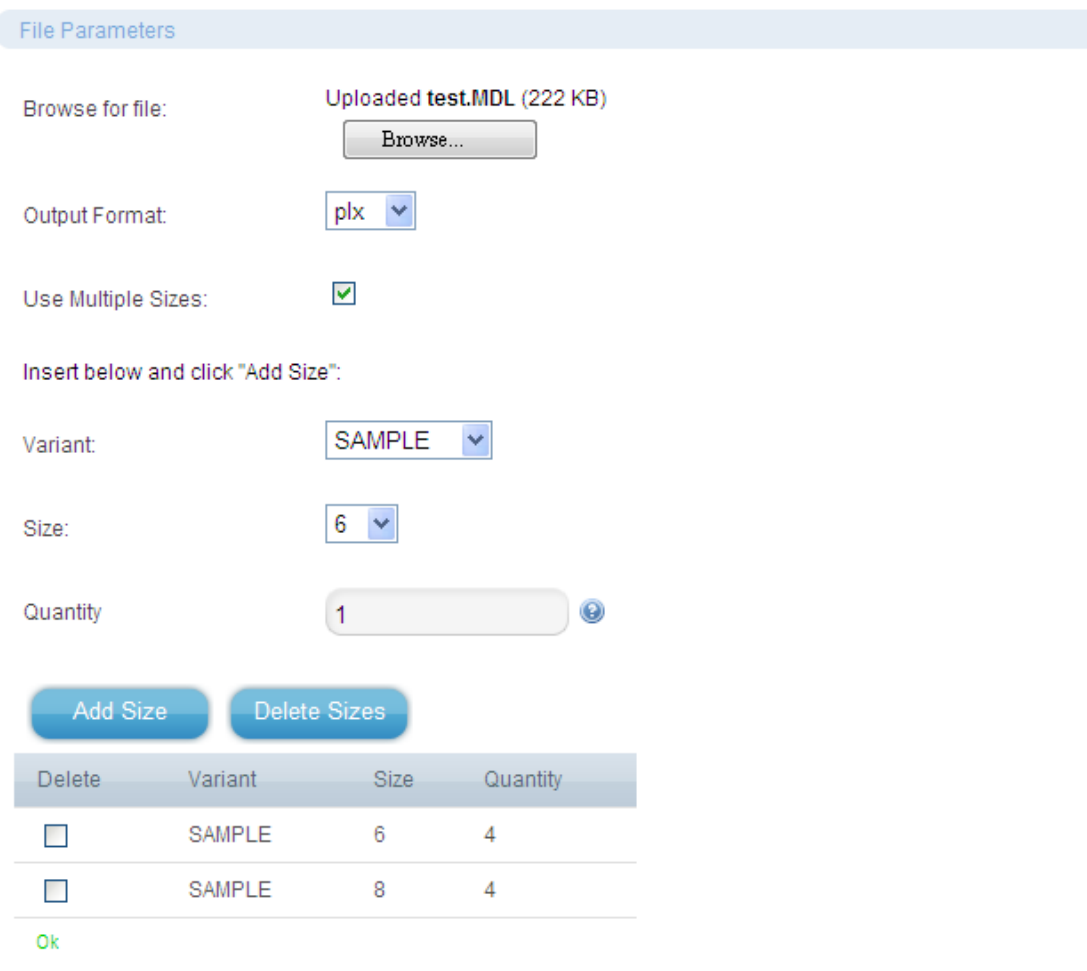

- F. Under 'Marker Parameters' you will be asked to select the desired marker's characteristics, as seen below: Marker's Quality (Ultimate/ Standard), Input Units (Inch/ cm), Material Width, Gap per Piece, Rotation/ Tilt/ Flip (if allowed and to what extent) and Stripes and Plaids parameters (if applicable).
- G. Now you are ready to click 'Send Request' for processing.

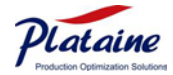

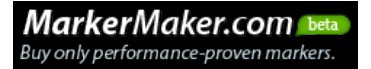

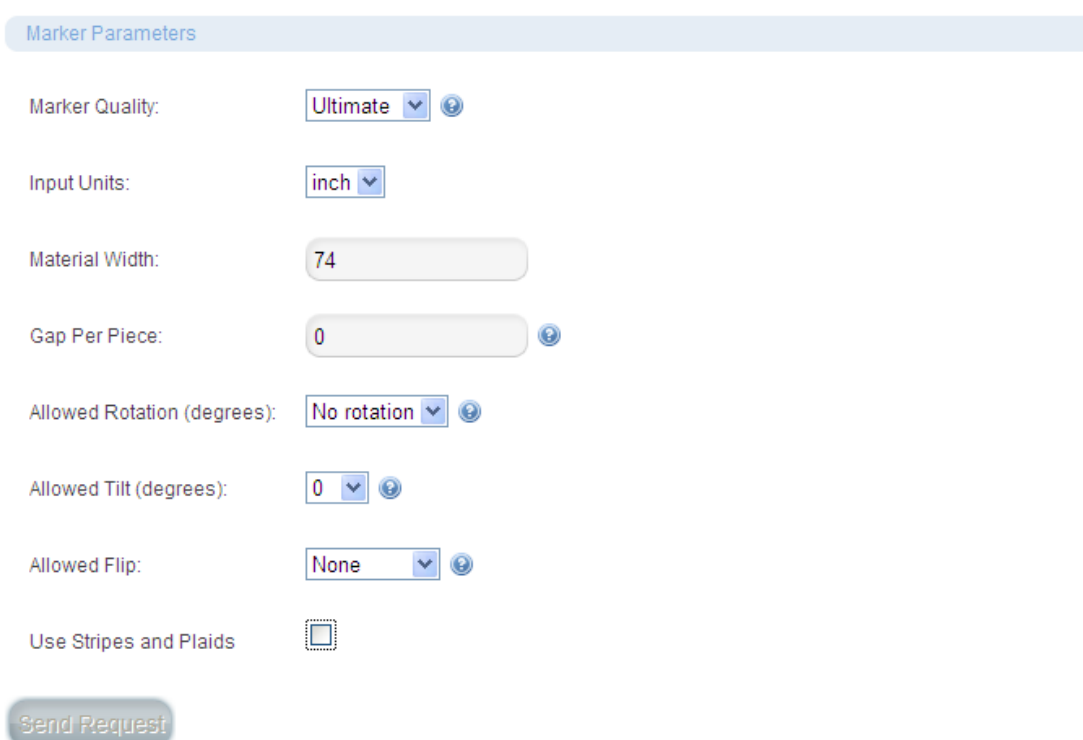

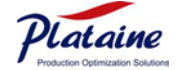

#### <span id="page-6-0"></span>**Markers Are Being Processed**

- A. All processed markers can be viewed in the 'In Process' tab.
- B. By clicking the Details icon  $\blacksquare$  you may review the details of your request.

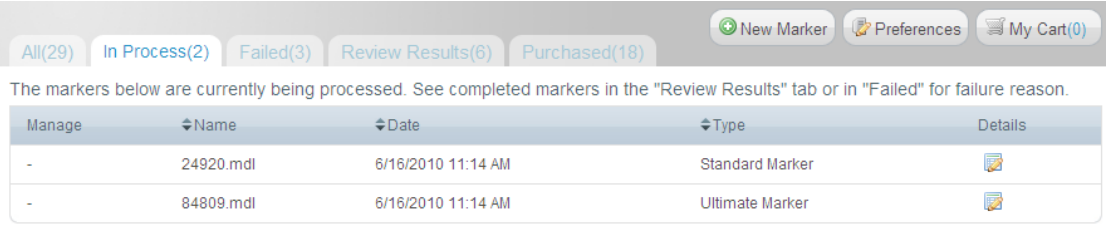

Refresh | 1-2 of 2

#### <span id="page-6-1"></span>**Review Completed Markers**

Your complete marker can be found either in the 'Review Results' tab or in the 'Failed' tab.

- A. 'Review Results' MarkerMaker.com offers the user an opportunity to review the marker's efficiency and length prior to purchase.
- B. The efficiency and length of the completed marker can be viewed either in the markers table or by clicking on the 'Details' icon to view individual markers.

Note: Markers under 'Review Results' are not purchased yet; the complete marker file can be downloaded only after purchasing.

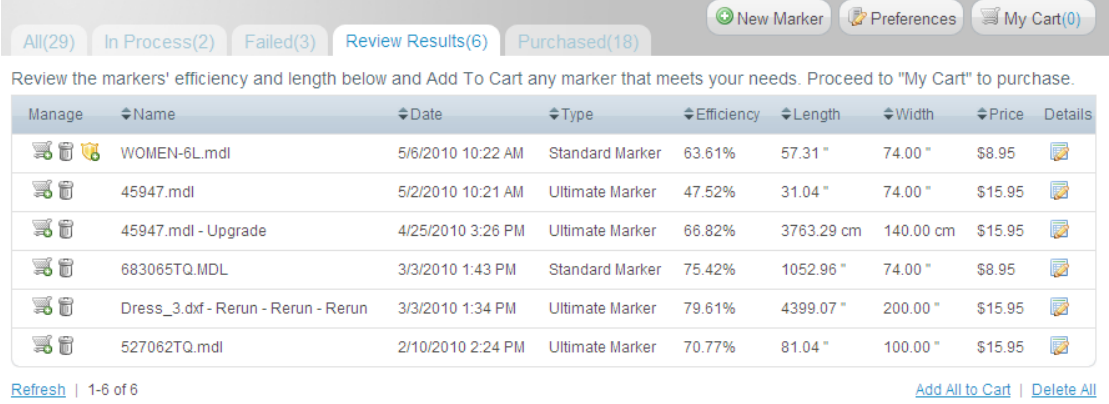

C. 'Failed' – Markers could fail due to problems occurred during import or during processing. The failure reason can be viewed either in the markers table or by clicking on the 'Details' icon for an individual marker, under 'Failed' tub.

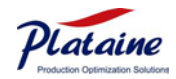

#### <span id="page-7-0"></span>**Upgrade Markers**

- A. User can upgrade the quality of the markers, after reviewing the length and efficiency from the 'Review Results' tab.
- B. Two qualities are currently available, 'Standard' (\$8.95) and 'Ultimate' (\$15.95). Only 'Standard' markers can be upgraded to 'Ultimate'.
- C. To upgrade a standard marker, click on the Upgrade icon.
- D. Clicking on the icon can be done through the table or by using the 'Details' window for individual markers.
- E. Upgrading a marker will automatically create a new  $\mathbb{G}$  marker in the 'In Process' tab.

#### <span id="page-7-1"></span>**Purchase Markers**

- A. Once the efficiency and length meets your needs, you may add the marker to your cart  $\mathbb{R}$ .
- B. Clicking on the 'Add to Cart' icon can be done through the table or by using the 'Details' window for individual markers.
- C. After you have finished adding the items to your cart, proceed to 'My Cart'.

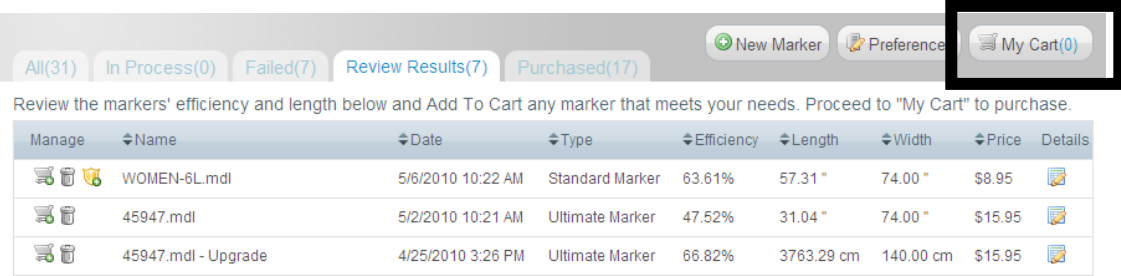

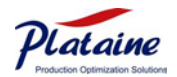

- D. 'My Cart' will present all markers ready to be purchased and the status of your account (number of credits left).
- E. Items can be removed from the 'My Cart' list by clicking the 'Remove' icon T.
- F. When you have finished reviewing your cart, proceed to 'Checkout'.
- G. When checking out you will be asked to enter your account details for payment.

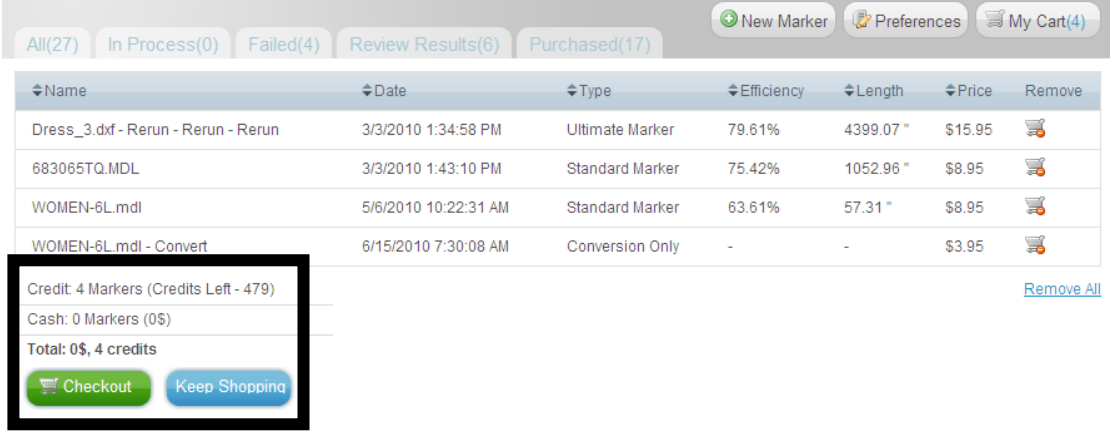

#### <span id="page-8-0"></span>**Download Purchased Markers**

- A. Results can be downloaded by clicking the 'Download' icon
- B. Clicking on the icon can be done through the table or by using the 'Details' column for individual markers.

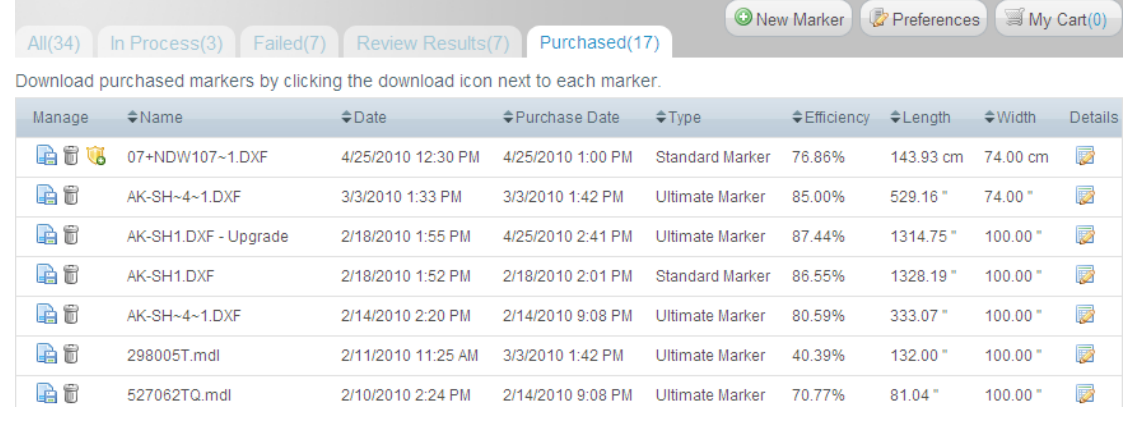

C. Once purchased, you can view a preview of the marker under the 'Details' column:

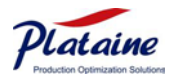

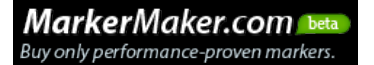

Là

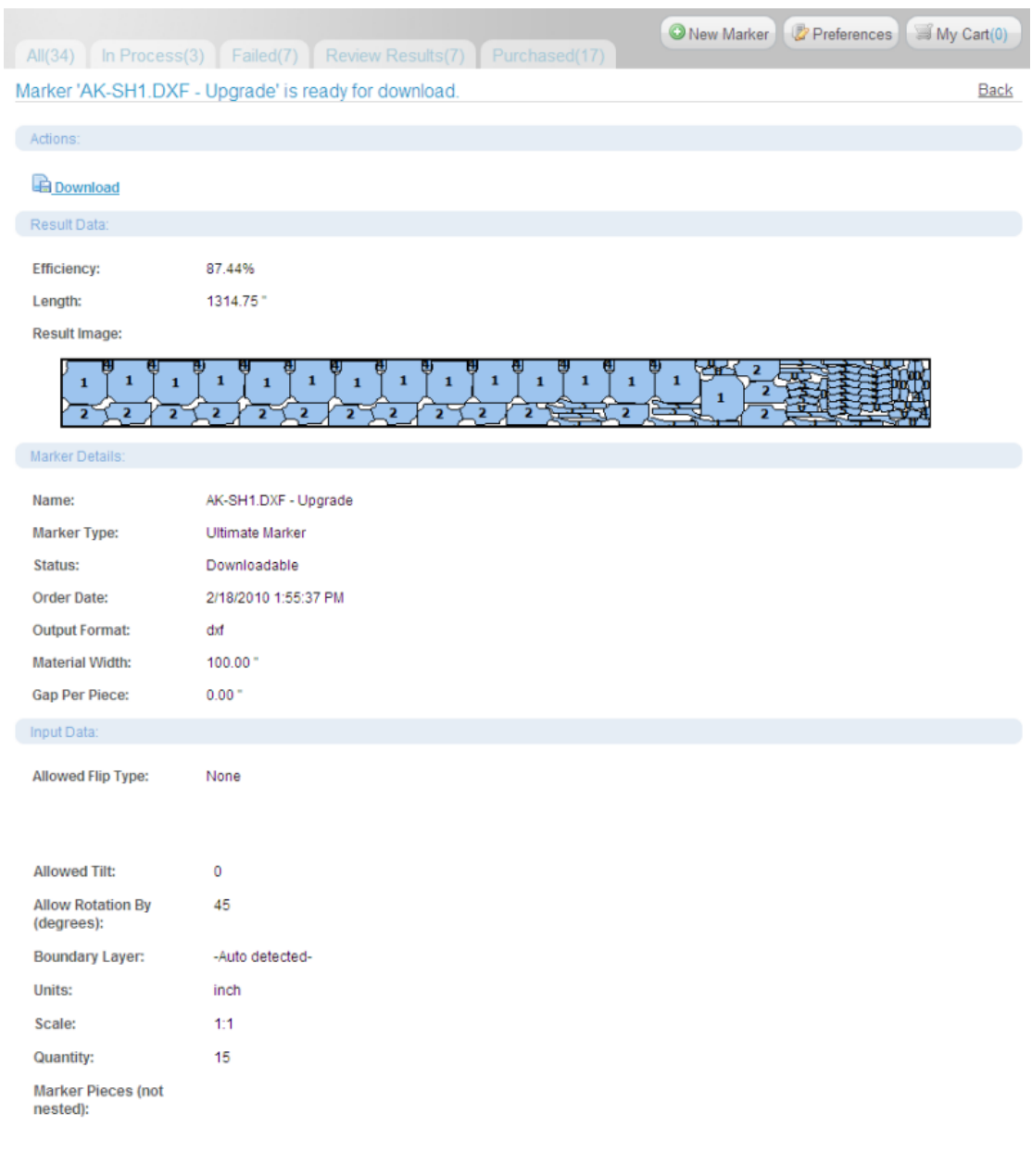

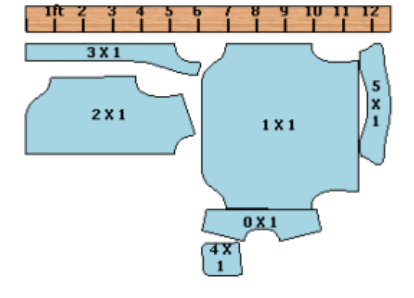

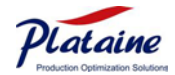

## <span id="page-10-0"></span>Appendix A - Frequently Asked Questions

#### **Q: Why generate markers using a web-based service?**

**A**: Web-based services reduce the financial risk associated with buying on-premise software, by eliminating software & hardware installations while offering a pay peruse service. With a web-based account, you can reach your markers from any computer as long as it has internet access.

#### **Q: Why choose MarkerMaker.com?**

**A**: MarkerMaker.com is based on Plataine's world-class marker making capabilities developed over hundreds of man-years and used by over 1,000 customers in the apparel, composites, furniture and transportation industries. MarkerMaker.com is the only web service that offers you a performance-based purchase; you buy only markers that you believe are useful for your business based on initial information of efficiency and length.

#### **Q: What is the meaning of a performance-based purchase?**

**A**: The unique model of MarkerMaker.com allows you to purchase only the markers you believe are useful for your business. How can you decide? After processing your marker, MarkerMaker.com sends you the efficiency and length of the marker. Once you have reviewed these two parameters, you can decide whether you are interested in purchasing the marker.

#### **Q: How does the MarkerMaker.com service work?**

#### **A**:

Step 1: Upload your files.

Step 2: Fill in the file parameters, such as boundary layer for the DXF files and variant for the MDL files.

Step 3: Fill in the marker parameters, such as material width and fabric information. Step 4: Choose the desired marker quality; Either *Ultimate* which offers the most optimized marker - or *Standard* which offers a reduced level of optimization at a lower price.

Step 5: Submit your request.

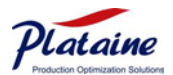

Step 6: Review the result – review the completed marker's length and efficiency. Step 7: Purchase based on performance - Satisfied? Add the marker to your cart. Not satisfied? Upgrade to 'Ultimate' or use your current marker for this file. Step 8: Download purchased marker

#### **Q: Which CAD formats can I upload to MarkerMaker.com?**

**A**: MarkerMaker.com supports multiple formats. The basic format is the [DXF format](http://www.markermaker.com/NaaS/Home/UploadGuidelines) which can be created from most CAD systems. Lectra users can also directly upload MDL format while MarkerMaker.com can read variant information as well.

#### **Q: In which formats does MarkerMaker.com generate markers?**

**A**: MarkerMaker.com can generate its results in DXF format, which is compatible with most cutting machines & plotters. Lectra users, uploading MDL format, can request an output either in PLX or DXF format.

#### **Q: How many files can I upload per marker?**

**A**: You can only upload one file at a time to generate a marker, but you can request a number of copies of the same file in the marker.

#### **Q: Is my payment secured?**

**A**: MarkerMaker.com uses PayPal. With Paypal your financial security is of the highest priority, where your financial info is not shared and is protected with antifraud technology.

For more information visit the [PayPal security center.](https://www.paypal.com/cgi-bin/webscr?cmd=xpt/Marketing/securitycenter/buy/Index-outside)

#### **Q: Do I need a PayPal account?**

**A**: When purchasing markers at MarkerMaker.com, all you need to have on hand is your credit card. You may use your PayPal account as well but it is not mandatory.

#### **Q: Will my data be secure?**

**A**: Yes. Not only do we keep our servers in a secure data center, we use the latest data protection systems including firewalls, database level encryption, and redundant hard drives and recurring backups of all data.

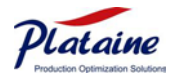

#### **Q: How long is a free trial?**

**A**: MarkerMaker.com offers you a free 3-month trial period during which you can run up to 10 markers, either standard or ultimate. If you are interested in an extension, please contact [support@markermaker.com.](mailto:support@markermaker.com)

#### **Q: Are there long-term contracts offered by MarkerMaker.com?**

**A**: We are currently running the MarkerMaker.com as a beta site, and are yet to offer long-term contracts. However, we are interested in receiving your feedback. Please contact us at **support@markermaker.com** to inquire about such an option and with other suggestions.

#### **Q: Why don't I receive MarkerMaker.com email notifications?**

A: It is possible that your spam filter is blocking MarkerMaker.com email notifications. We suggest adding support@markermaker.com to your address book to prevent email notifications from being treated as spam.

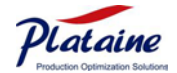

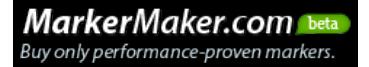

### <span id="page-13-0"></span>Appendix B - Upload Guidelines

MDL Guidelines - Rules to define the geometry file in a MDL format

Lectra users, uploading MDL formats, can upload any MDL file according to the standards used by Lectra machines.

DXF Guidelines - Rules to define **the geometry file in a DXF format**

Tip: Color each layer in a different color.

- 1. A boundary layer must appear in each piece.
- 2. Notches, if exist, must be placed on a different layer than the boundary layer (Figure 1).
- 3. Internal lines, if exist, must be placed on a different layer than the boundary layer (Figure 1).
- 4. Each piece (boundary, notches, internal lines, drills, match points, piece name and annotation) is blocked once. If you need to re-block a piece, please make sure to un-block ("explode") it first.

Note: If you've already created a piece and blocked it, and then later on want to add an object to it- first explode the block, add the object, and then block all the objects back together

- 5. Contours must be closed at each piece
- 6. Rotation User can allow the rotation of the piece inside the marker by every 45/ 90/ 180 degrees.
- 7. Flip User can allow the pieces to be flipped inside the marker either horizontally, vertically, both of them or no flipping at all. For example:

Horizontal  $\mathbf{A}$  Vertical  $\mathbf{A}$ 

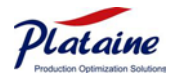

8. Gap – Gap is defined as half of the distance measured between two pieces in the marker. For Example: If the Gap equals 5mm, the distance between any two pieces in the

marker will be 10mm.

#### **Stripes & Plaids File**

- 1. Reference lines must be blocked within a piece
- 2. Reference lines must appear in one layer and on a different layer than the boundary layer (Figure 2).
- 3. Fabric Parameters:
	- a. X offset is measured from the left boundary of the fabric.
	- b. Y offset is measured from the top boundary of the fabric.
	- c. X repeat is the distance between two vertical lines on a striped & plaid fabric (Figure 3).
	- d. Y repeat is the distance between two horizontal lines on a striped & plaid fabric (Figure 3).

**Figure 1**: Notches and Internal lines in DXF files. [Download DXF example](http://www.markermaker.com/NaaS/Home/DownloadDXF)

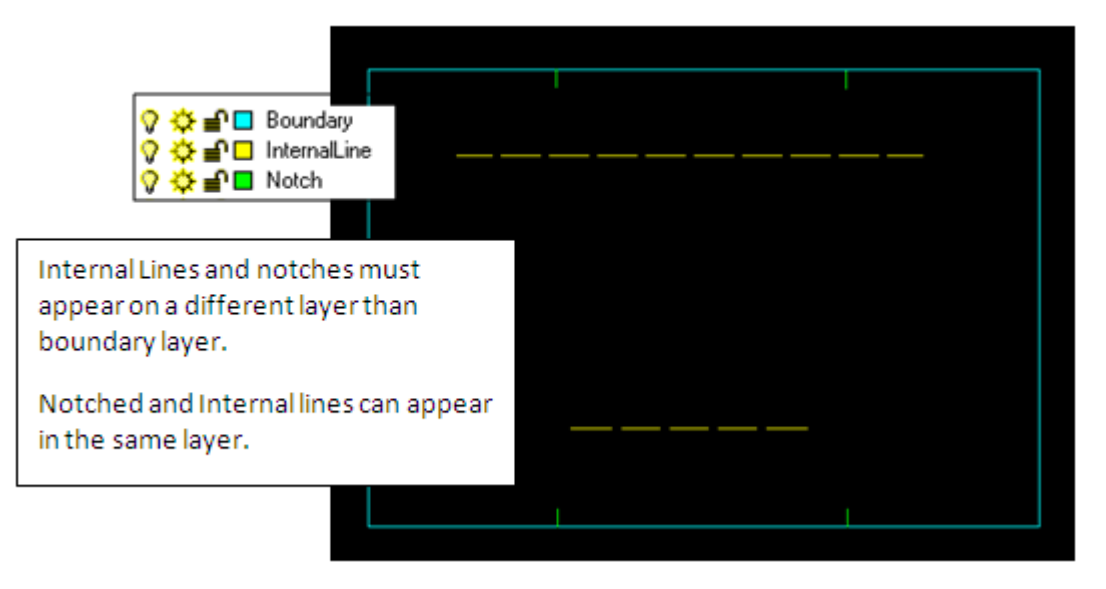

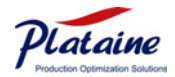

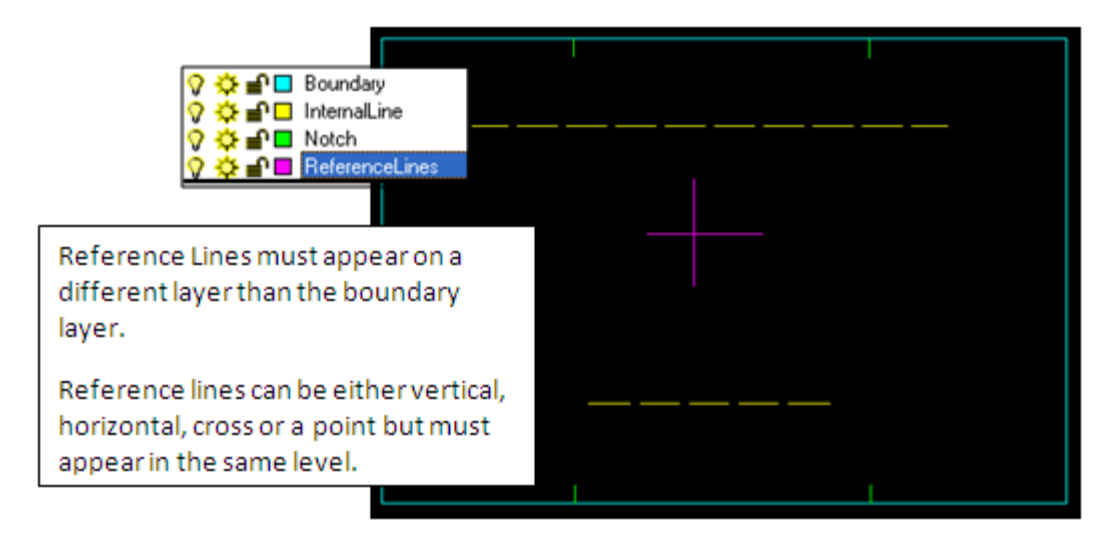

**Figure 2:** Reference lines in Stripes & Plaids DXF files. [Download DXF example](http://www.markermaker.com/NaaS/Home/DownloadStripesAndPlaidsDXF)

**Figure 3**: X repeat and Y repeat in Stripes and Plaids Fabric

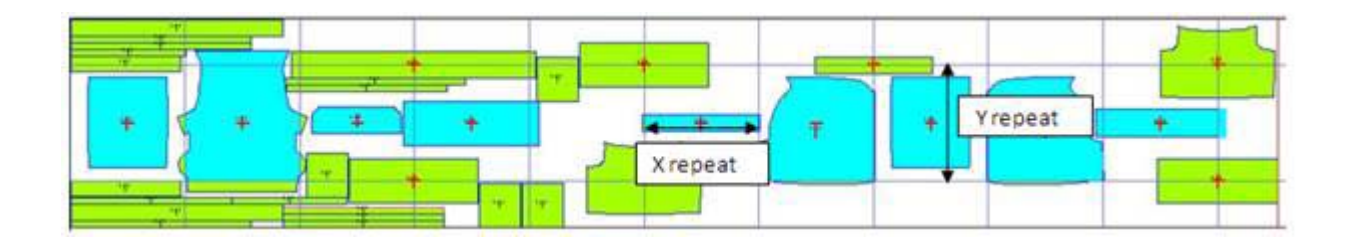

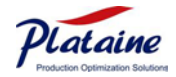

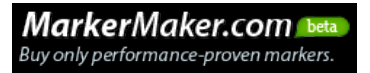